## 1. Klik na link:

<https://edu720.com/userRegistrationPharma/BD4FFC42-FF91-6D6F-CF29-16AB8939D48B>

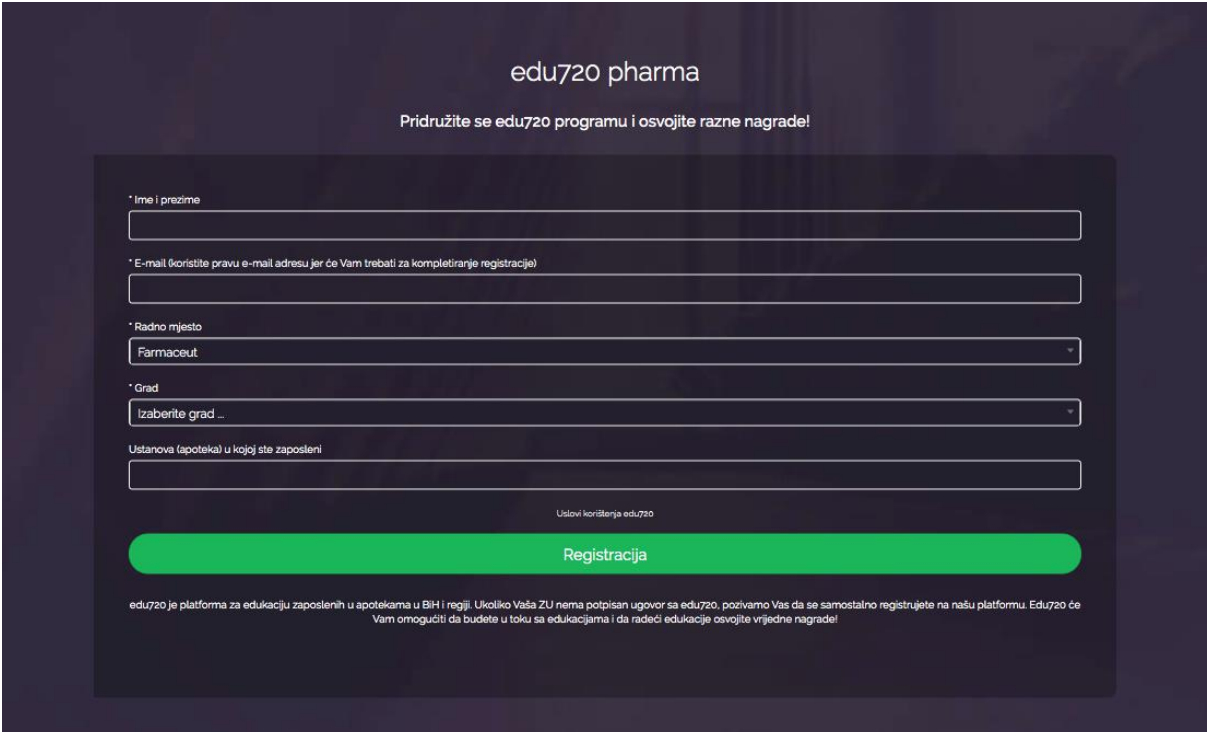

2. Unos podataka - registracija

3. Nakon slanja podataka – registracije pojavit ce se slijedeci info ekran:

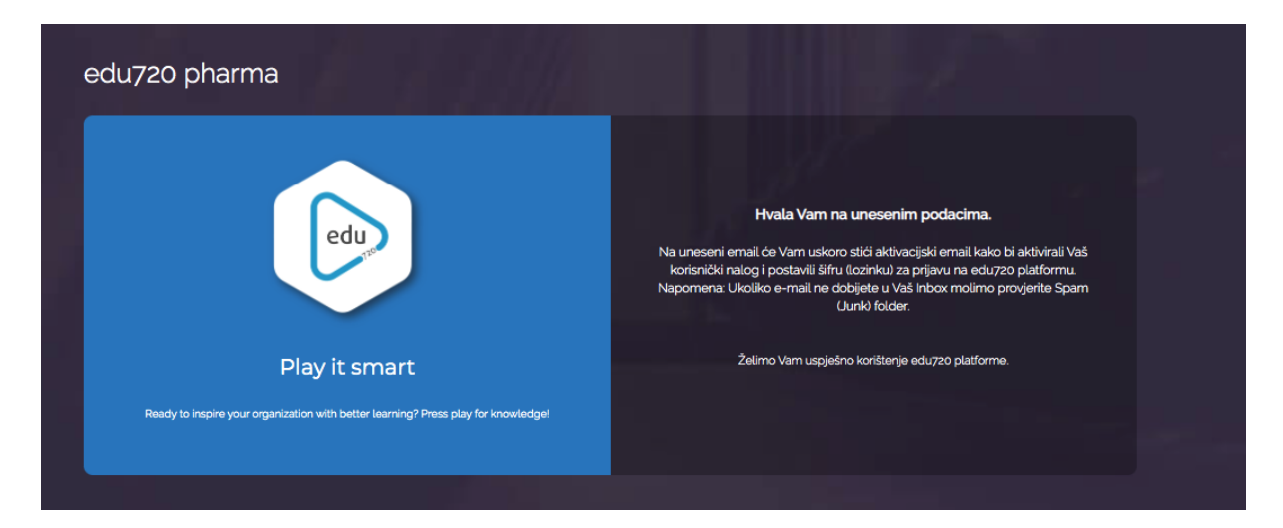

4. Korisnik ce dobiti e-mail sa linkom na koji treba kliknuti

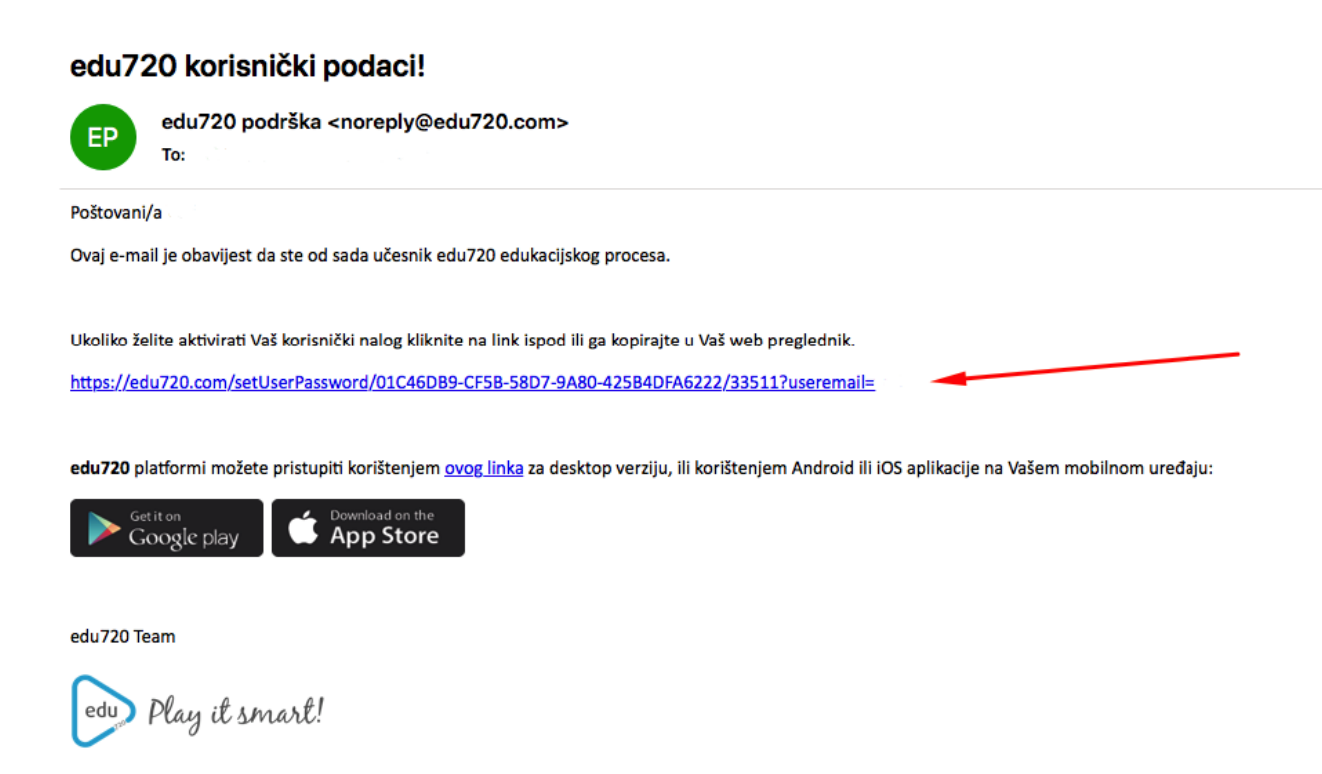

5. Link ce odvesti korisnika do forme gdje ce unijeti svoj password / sifru

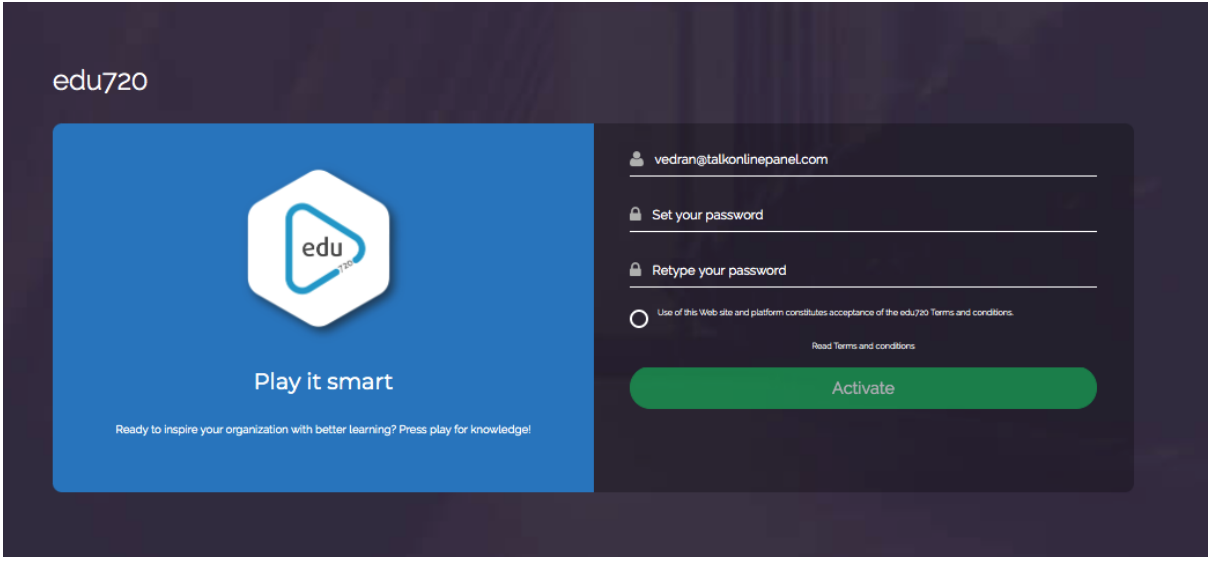

6. Korisnik ce nakon unosenja passworda biti automatski prebacen na svoj akaunt unutar edu720 platforme:

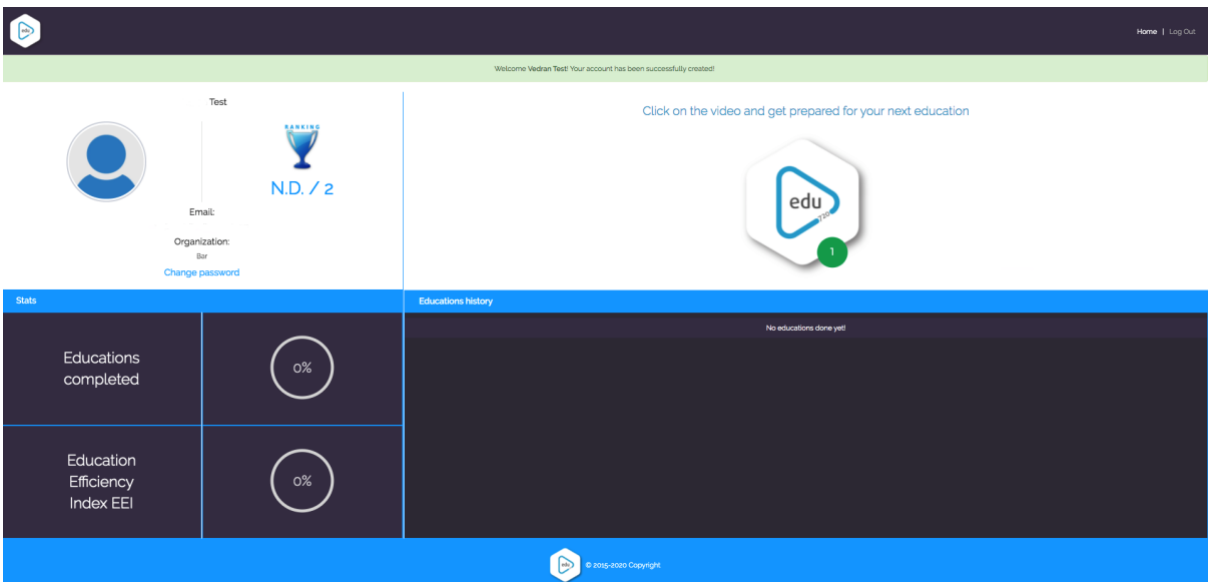